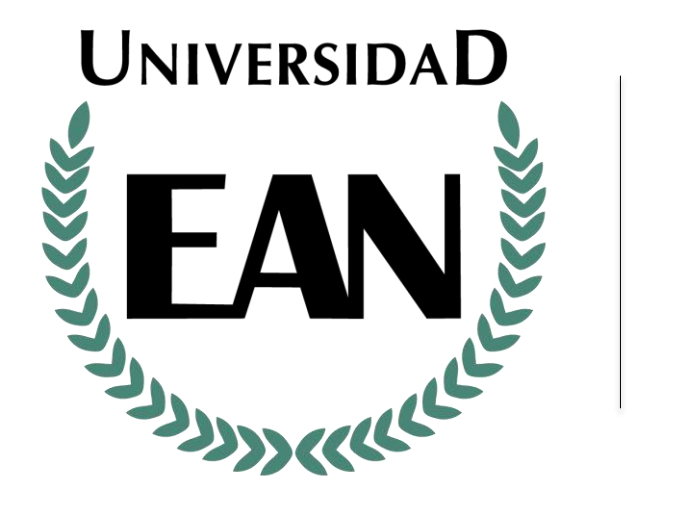

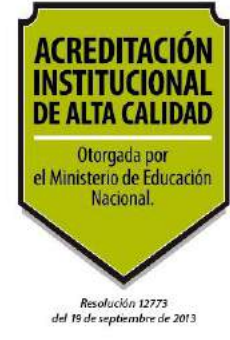

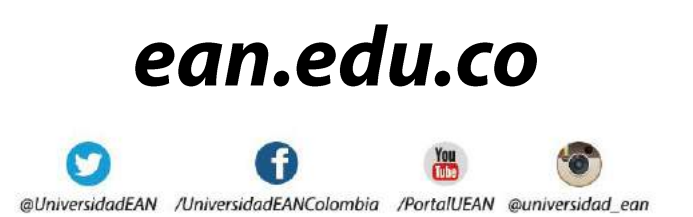

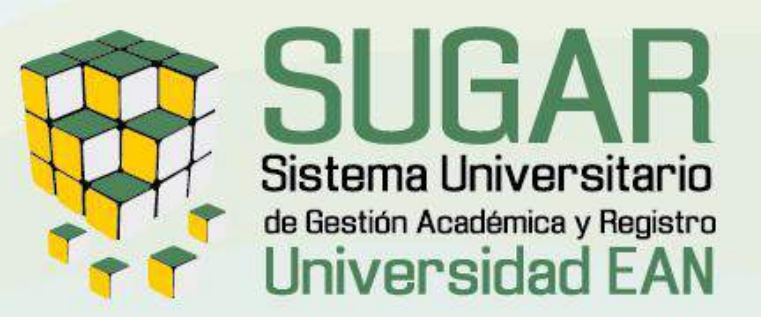

# Manual **§ Portal Acádemico** *<u>aAutomatrícula</u>*

**FACULTAD DE ESTUDIOS EN AMBIENTES VIRTUALES**

**TECNOLOGIAS BINFORMACION** y comunicación

# **LAS COSAS SERÁN MÁS FÁCILES PARA TI, SI TIENES EN CUENTA ESTOS TIPS EN EL PROCESO DE AUTOMATRÍCULA**

## **INSCRIPCIÓN DE UNIDADES DE ESTUDIO PARA EL PRIMER SEMESTRE DEL AÑO**

1. Periodo académico comprendido entre los meses de Enero a Junio (primer ciclo y segundo ciclo).

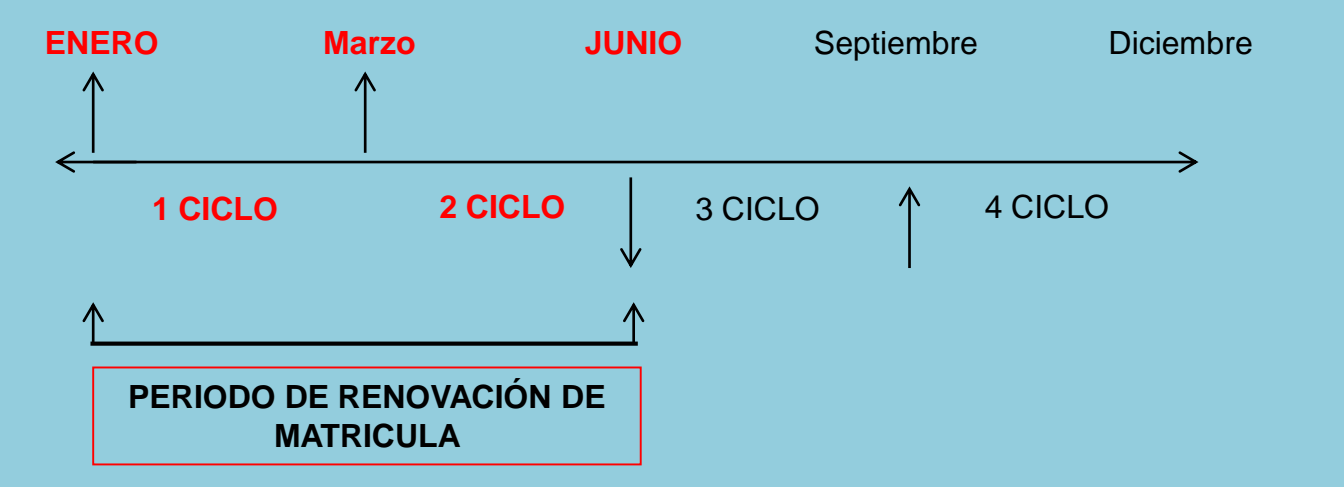

El ciclo es el periodo en el que se cursará la unidad de estudio Ejemplo: Primer Ciclo (Enero a Marzo), Segundo Ciclo (Marzo a Junio).

2. Para seleccionar las unidades de estudio a inscribir, por favor revise la programación académica que envía la Facultad de Estudios en Ambientes Virtuales.

3. Revisar la oferta de unidades de estudio en la página principal de la Universidad EAN [www.ean.edu.co](http://www.ean.edu.co/) / Formación / Facultades / Facultad de Estudios en Ambientes Virtuales – link programación académica

# **LAS COSAS SERÁN MÁS FÁCILES PARA TI, SI TIENES EN CUENTA ESTOS TIPS EN EL PROCESO DE AUTOMATRÍCULA**

## **INSCRIPCIÓN DE UNIDADES DE ESTUDIO PARA EL SEGUNDO SEMESTRE DEL AÑO**

1. Periodo académico comprendido entre los meses de Julio a Diciembre (tercer ciclo y cuarto ciclo).

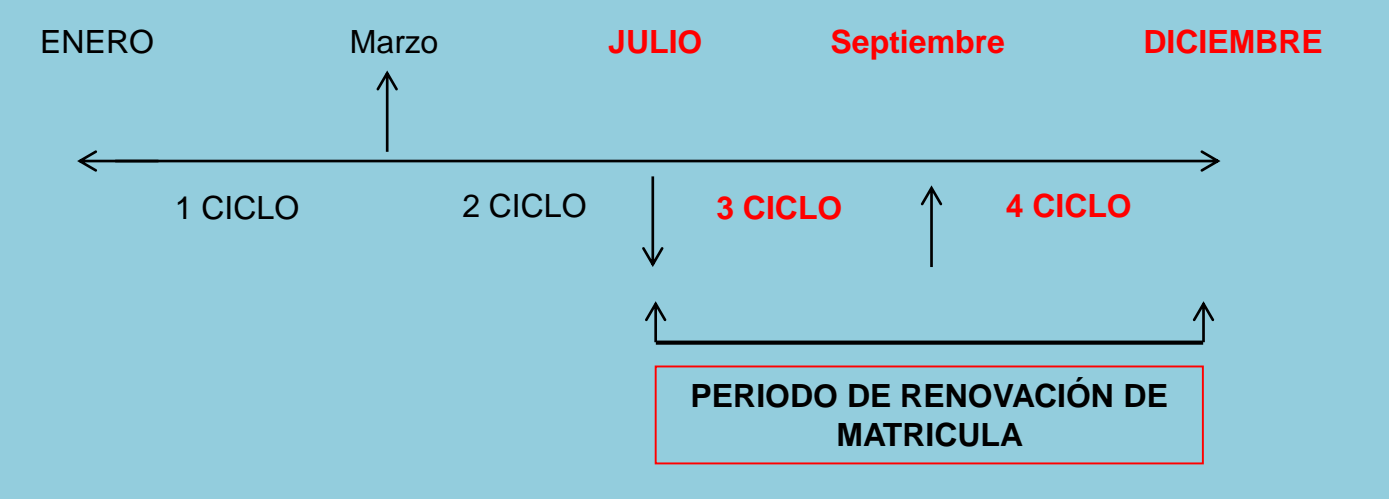

El ciclo es el periodo en el que se cursará la unidad de estudio Ejemplo: Tercer Ciclo (Julio a Septiembre) Cuarto Ciclo (Septiembre a Diciembre).

2. Para seleccionar las unidades de estudio a inscribir, por favor revise la programación académica que envía la Facultad de Estudios en Ambientes Virtuales.

# **LAS COSAS SERÁN MÁS FÁCILES PARA TI, SI TIENES EN CUENTA ESTOS TIPS EN EL PROCESO DE AUTOMATRÍCULA**

3. Debe seleccionar las unidades de estudio a matricular dependiendo el semestre en el cuál se encuentre. Tenga en cuenta los ciclos:

**Para Primer semestre del año**: Primer ciclo: CICLO 1 y Segundo ciclo: CICLO 2. **Para Segundo semestre del año**: Tercer ciclo: CICLO 3 y Cuarto ciclo: CICLO 4.

4. Puede inscribir hasta 24 créditos por semestre sin superar 16 créditos en un ciclo.

5. Si inscribe más de un bloque en un ciclo, podrá escoger los grupos en el Portal SUGAR y verificar allí el calendario académico para evitar cruces en las actividades.

6. Al inscribir Inglés de Negocios recuerde que debe seleccionar el nivel en el cual ha quedado clasificado (Básico, Intermedio y Avanzado).

7. Si va a inscribir Práctica Profesional debe dirigirse a la oficina de Prácticas Profesionales y revisar el procedimiento en el link <http://institucion.ean.edu.co/seccion/practicas->profesionales.html

8. Recuerde que una vez finalizada la inscripción de unidades de estudio deberá ingresar al portal del estudiante SUGAR y en el link de "Mis unidades de estudio matriculadas":

•Verificar el ciclo en que quedaron registradas las unidades de estudio.

7. Si al momento de hacer la automatricula en SUGAR, de la sesión, de la sesión, de 15 minutos el sistema la c •Verificar el grupo en el que quedaron inscritas las unidades de estudio.(No hay cambios de grupo).

•Para imprimir el horario debe ingresar al Portal Académico en la opción de MI HORARIO

Si la inscripción no quedo de acuerdo a su intención de matricula podrá ingresar nuevamente y hacer los ajustes, los cambios debe realizarlos antes de pagar la orden de matricula.

Ingrese a la página web de la universidad [www.ean.edu.co](http://www.ean.edu.co/) y haga clic en la pestaña *Ingresar*.

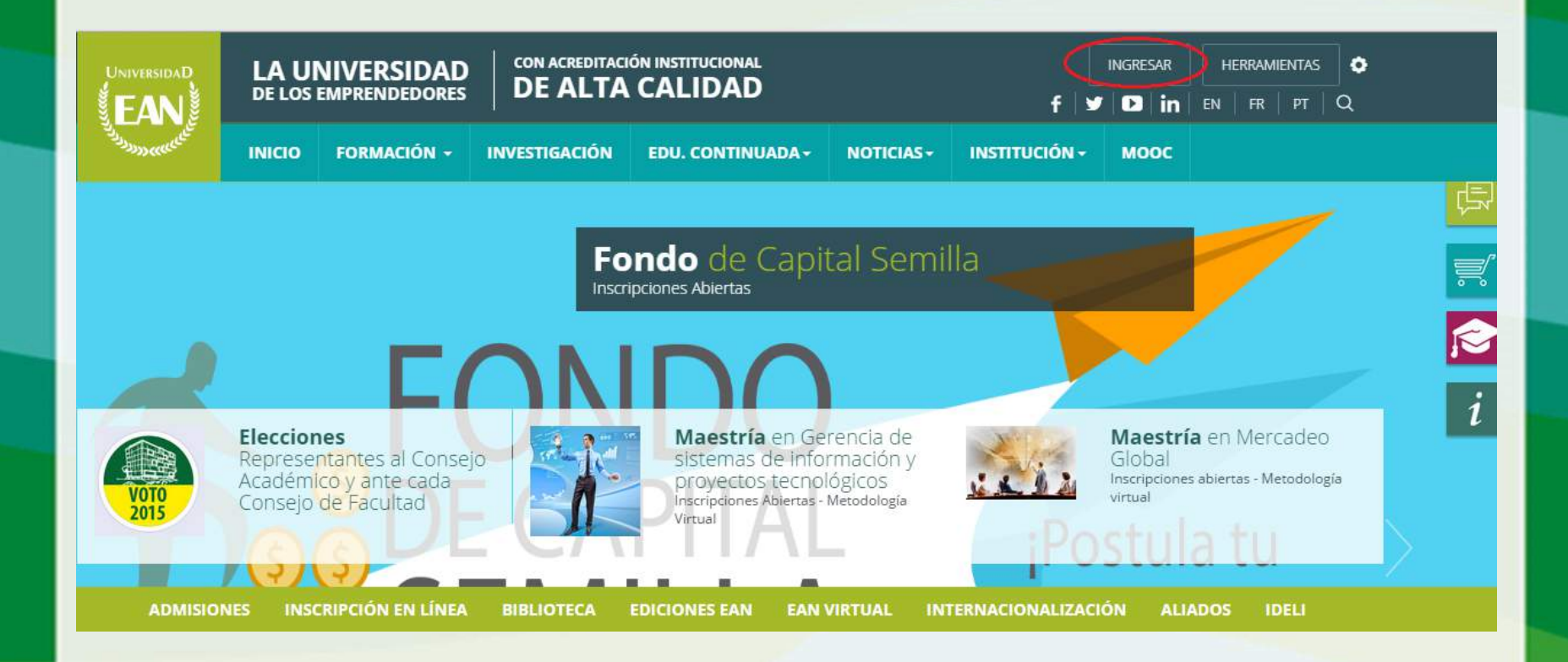

Ingrese el Usuario (primera parte del correo electrónico antes de la @) y como Clave (la clave con la que ingresa a su correo electrónico) luego de clic en el botón *Enviar*.

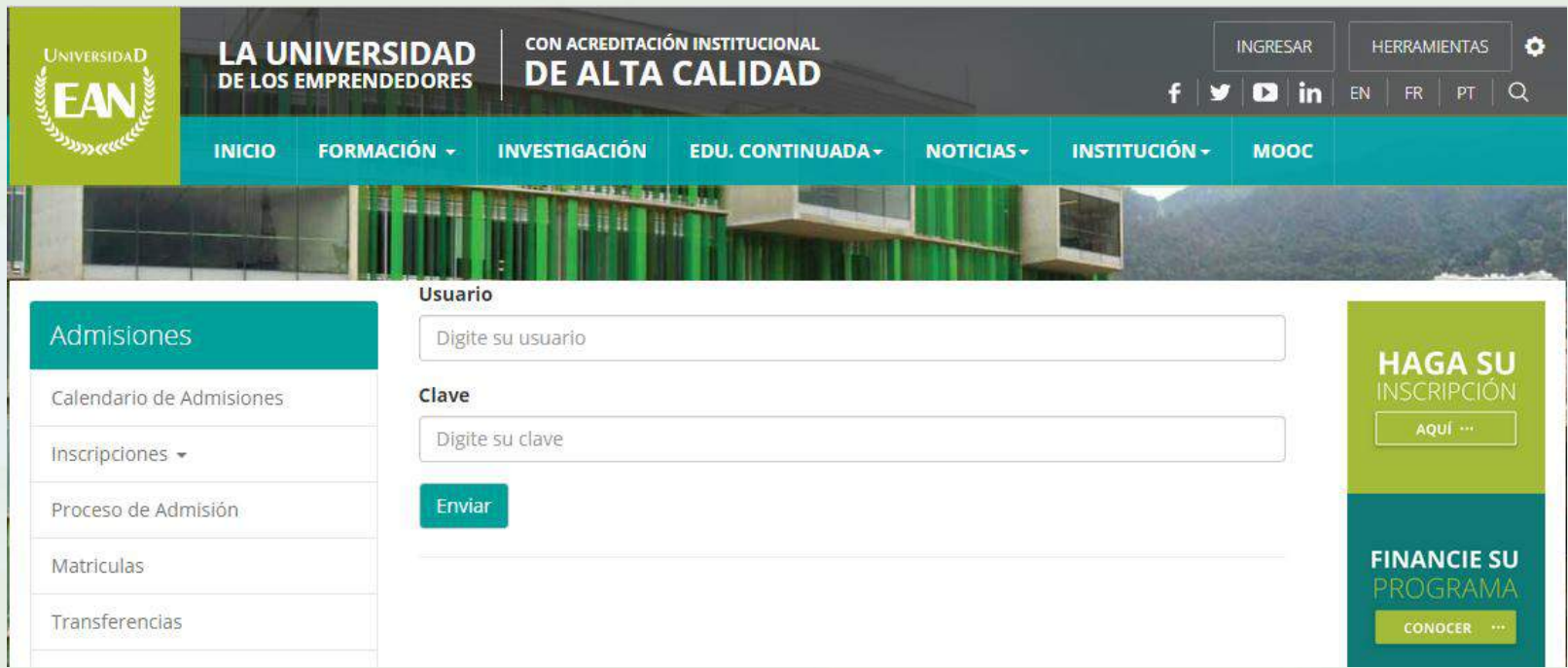

Si tiene inconvenientes para registrarse al Portal Web por favor comuníquese al teléfono 5936464 ext .1827 o al correo electrónico: *admincorreo@ean.edu.co*

Una vez haya autenticado sus datos visualizará su nombre sobre la barra gris de la página

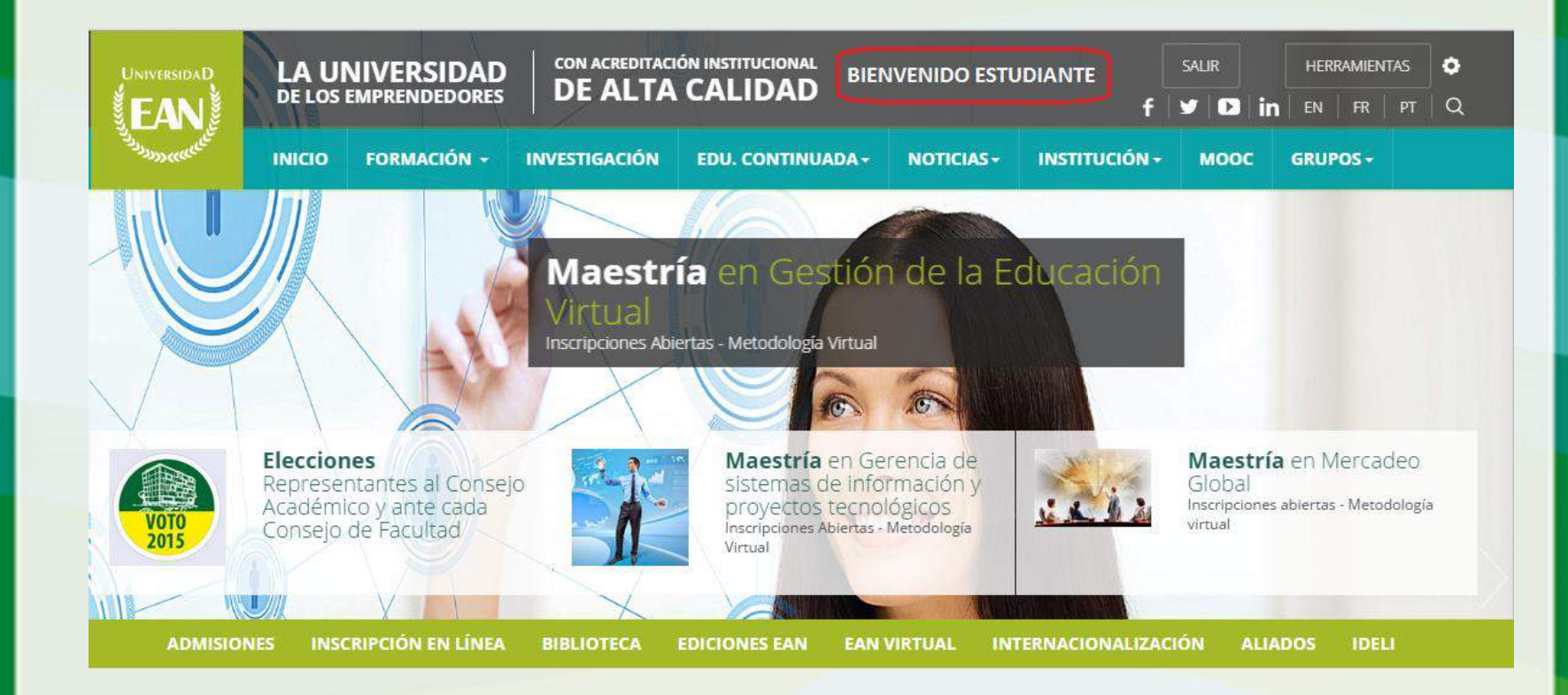

Seleccione el botón *Herramientas*, se desplegará un menú al lado derecho de la página, seleccione la opción Portal académico.

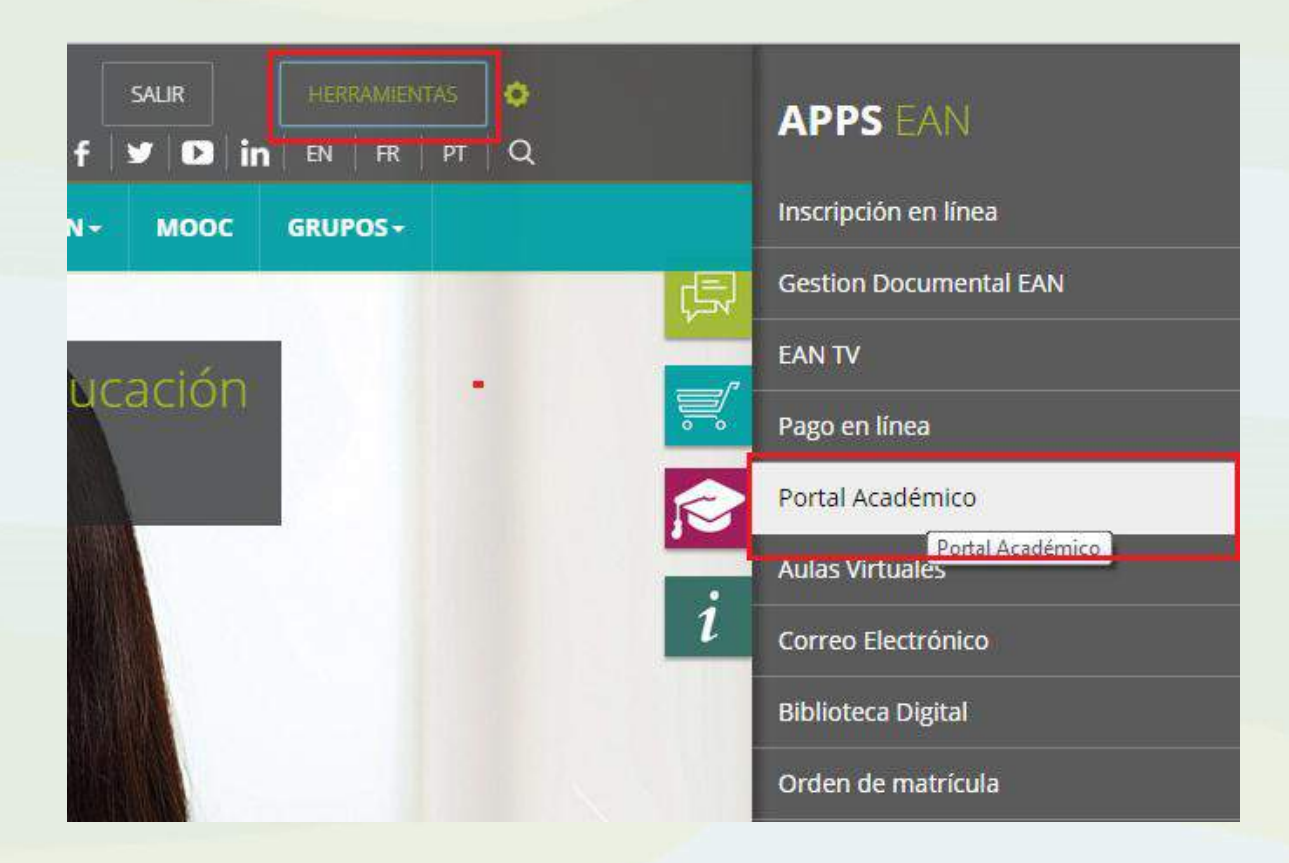

#### Seleccione el botón *Automatrícula,* si desea realizar inscripción de unidades de estudio.

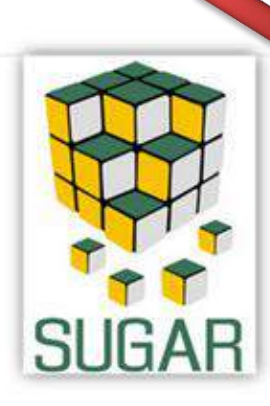

#### **Ingreso** portales

#### Automatricula

La unidad de estudio 002093 - CONTEXTO GEOPOLÍTICO para los grupos 5 y 6 en Ciclo 3 y Ciclo 4 será impartida en inglés

Si no ve reflejado el descuento de su orden de matricula, lo puede consultar aqui: Q Consultar descuento

Consulte aquí si tiene algún tipo de bloqueo en su expediente académico Q Consultar Causas de bloqueo

#### Consulte aquí:

- · la Manual Automatricula
- Loescargue la orden de matricula
- · A Recomendación para la impresión de recibos

Portal Académico

Tenga en cuenta que también puede consulta sus descuentos y sus causas de bloqueo (si aplica).

- Manual de Automatrícula.
- Descargue la orden de matricula.
- Recomendaciones para la impresión de recibos.

Seleccione el botón *Portal Académico* si desea ingresar al Portal Académico SUGAR

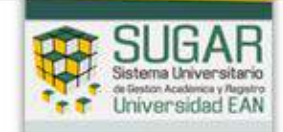

Ingrese el Usuario (primera parte del correo electrónico antes de la @) y Contraseña (número de identificación) luego de clic en el botón *Conectar.*

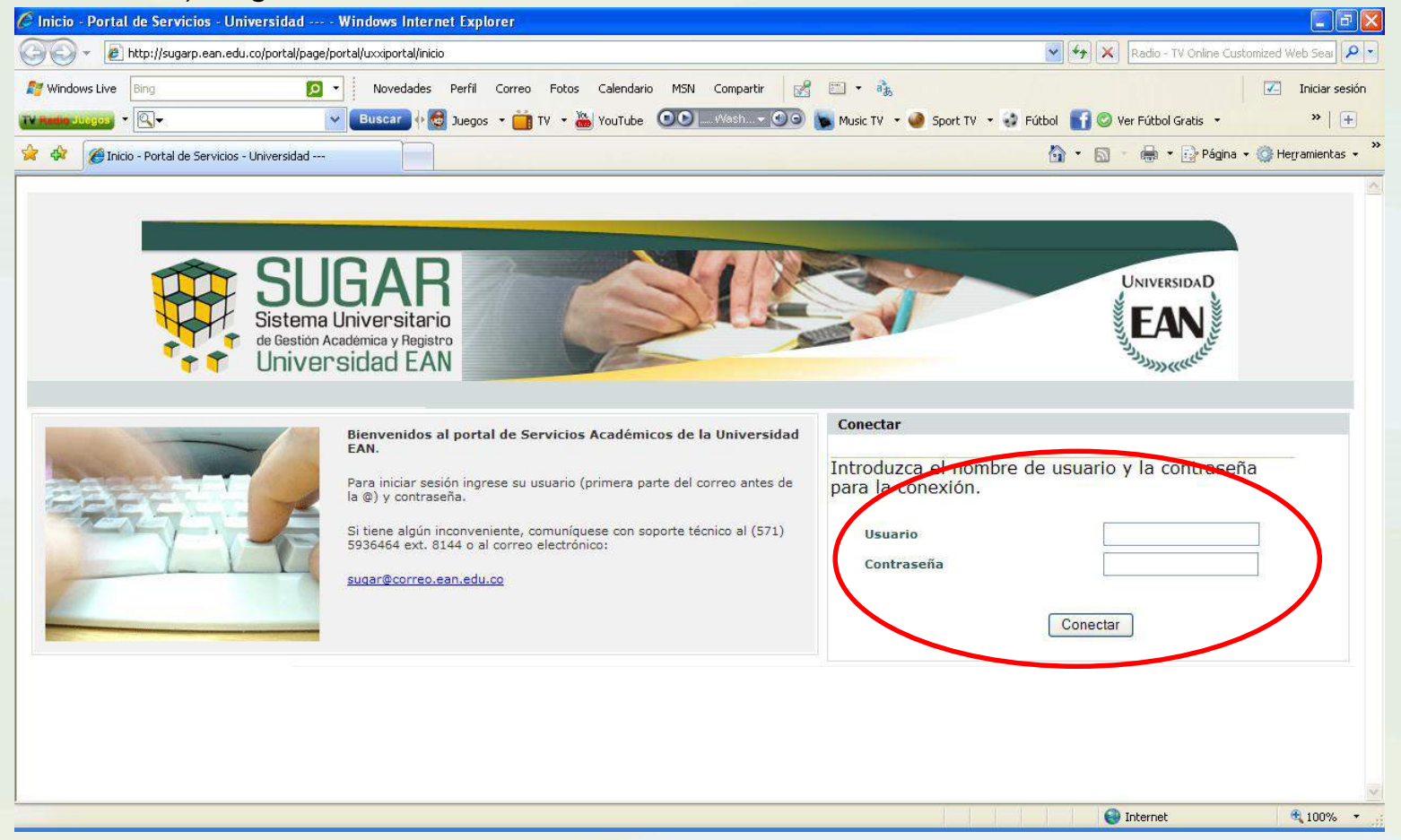

Si tiene inconvenientes para registrarse al Portal académico SUGAR, por favor comuníquese al teléfono 5936464 ext .1827 o al correo electrónico:*admincorreo@ean.edu.co*

# **AUTOMATRÍCULA**

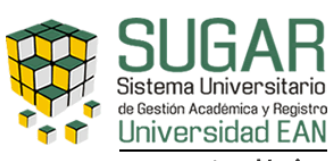

Académico

PULSA AQUÍ PARA COMENZAR LA AUTOMATRÍCULA

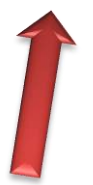

Una vez ingrese podrá elegir como realizar la navegación en el sitio, esta puede ser guiada o navegada.

*1. GUIADA:* En este modo, el sistema le irá indicando qué paso debe ejecutar evitando que el usuario se pierda dentro del proceso de matrícula; el usuario debe pulsar sobre los botones, anterior y siguiente, que aparecen al comienzo y al final de cada página.

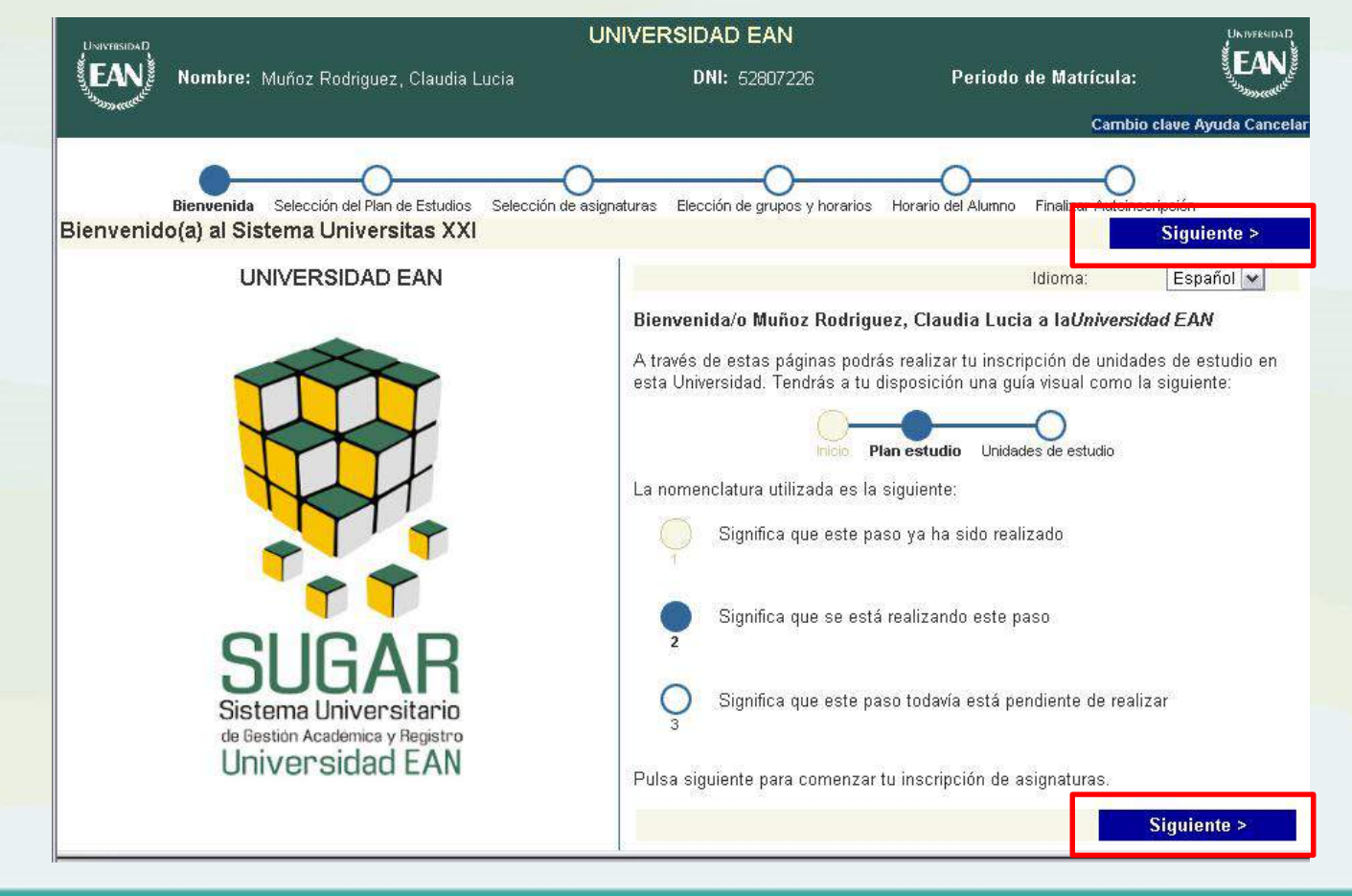

*2. NAVEGADA:* En este modo se permite al usuario decidir que paso va a realizar dentro de su proceso de matrícula. Se representa por medio de un diagrama de procesos, el cual aparece en la parte superior de la pantalla.

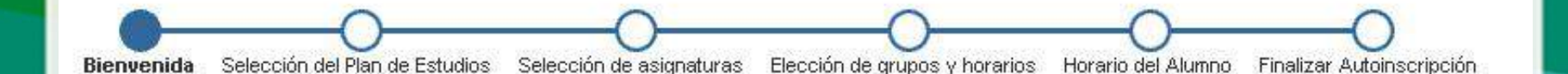

La nomenclatura utilizada es la siguiente:

Significa que el paso ya ha sido realizado

Significa que se está realizando un paso

Significa que este paso esta pendiente de realizar

# **1. SELECCIÓN PLAN DE ESTUDIOS**

Seleccione el plan de estudios en el que va a realizar la inscripción. (Mercadeo virtual, Administración de Empresas virtual, Negocios Internacionales virtual…) y de clic en el botón *Siguiente* o haga clic en la opción *Selección de asignaturas* del vagón de navegación..

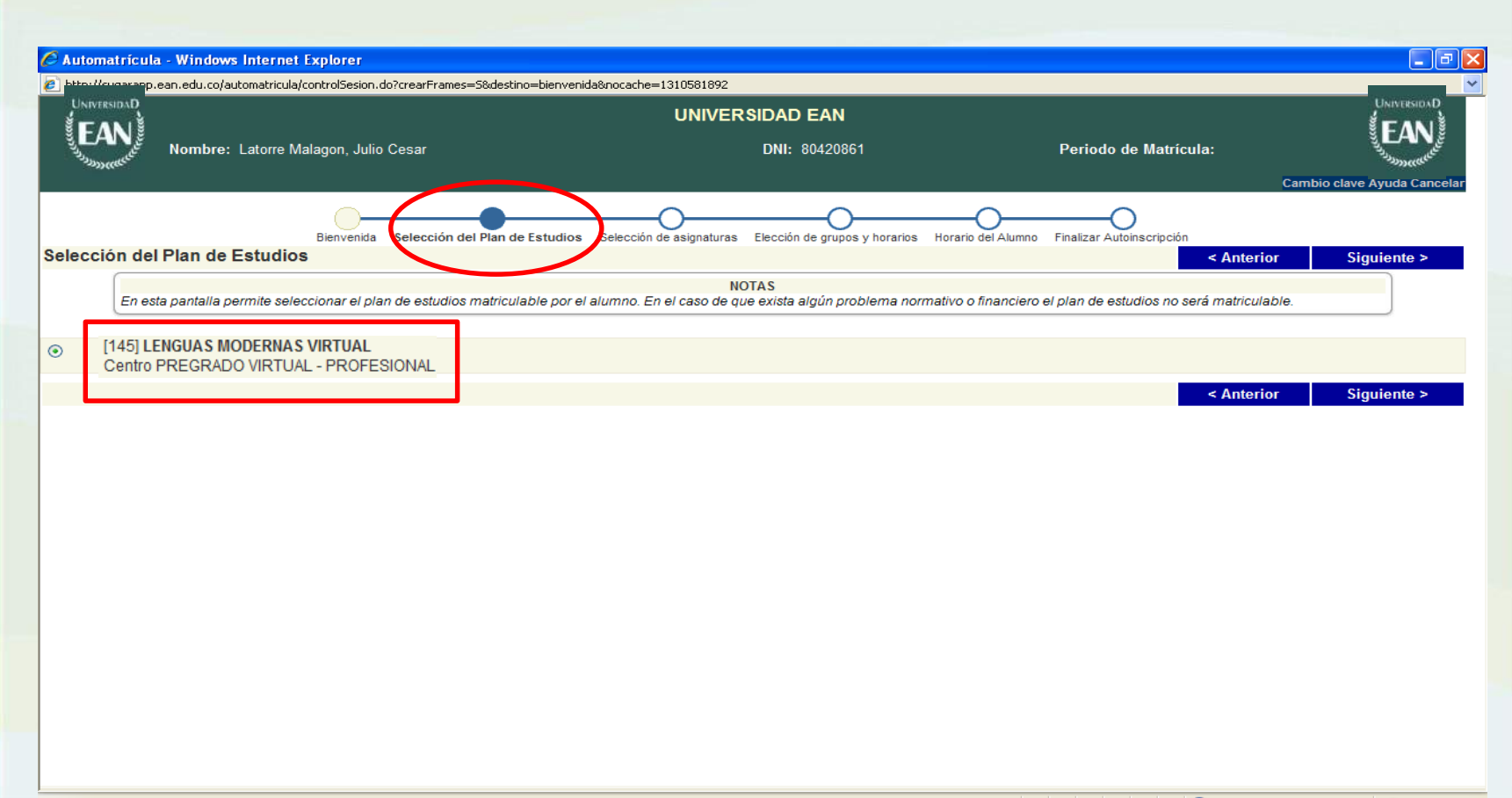

## **2. SELECCIÓN DE UNIDADES DE ESTUDIO**

El estudiante debe seleccionar las tipologías: NUCLEARES, REQUISITOS DEL GRADO /PRACTICAS, TRANSVERSALES, desplegando la opción del icono +

Una vez seleccionada la tipología se desplegarán las unidades de estudio ofertadas que el estudiante tiene pendientes por cursar.

En estas pestañas le aparecerán las unidades de estudio que se hayan ofertado para el programa, sin embargo, tenga en cuenta seguir el orden del plan de estudios que se encuentra publicado en: **<http://feav.ean.edu.co/sección/programas-académicos.html>** para seleccionar las unidades a matricular.

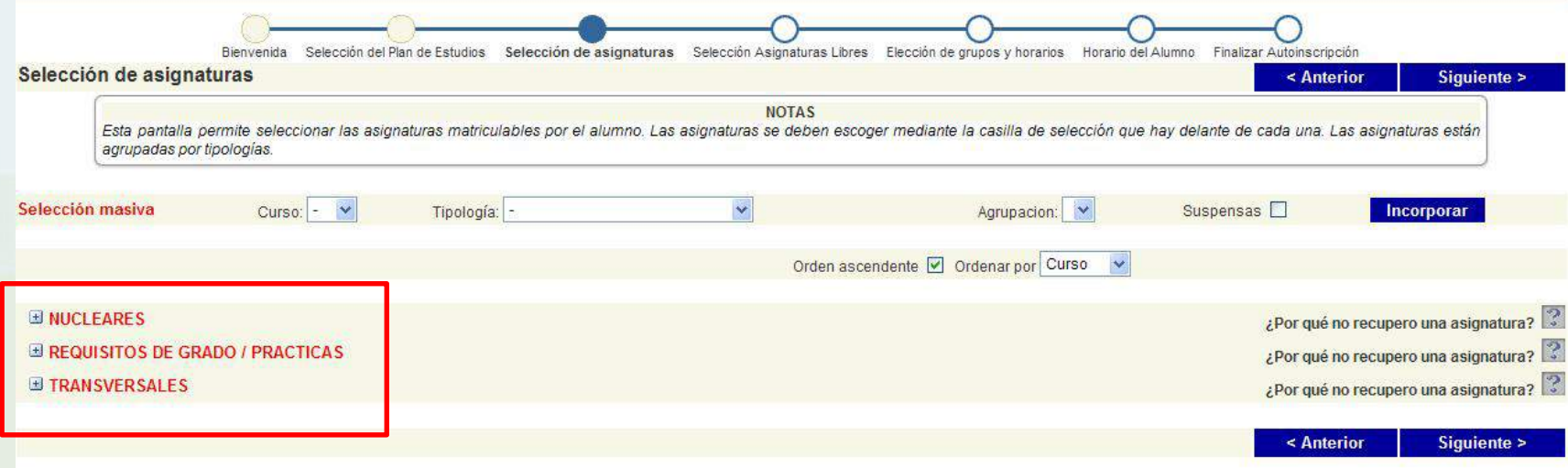

Recuerde que el semestre normal se compone de 16 créditos.

Si usted desea inscribir créditos adicionales lo podrá hacer directamente desde el sistema, hasta un máximo de 8 créditos adicionales.

Una vez se despliegue la oferta de unidades de estudio por tipología visualizará: Nombre de la unidad de estudio, número de créditos, semestre al que pertenece la unidad de estudio y el número de cupos libres que tiene la unidad de estudio, para seleccionarla de clic sobre los cuadros de selección de las unidades de estudio a inscribir in

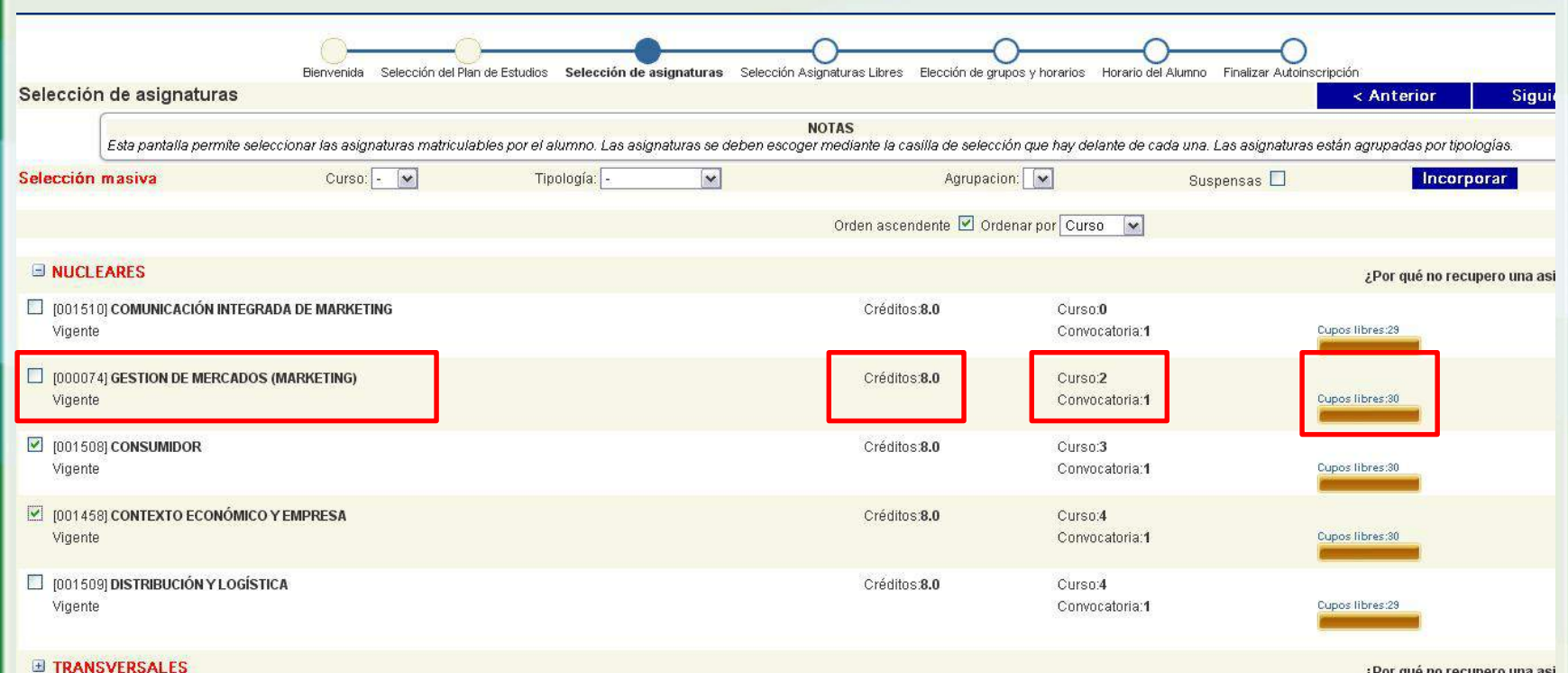

¿Por qué no recupero una asi

# **3. SELECCIÓN DE UNIDADES DE ESTUDIO ELECTIVAS.**

Para la selección de las electivas de clic en Escuela y seleccione así:

oPara pregrado distancia: **3 - PREGRADO VIRTUAL PROFESIONAL**

En Plan de estudios seleccione el programa al cuál esta inscrito, en el campo *asignatura*  digite el código de la unidad de estudio que desea inscribir incluyendo los dos ceros a la izquierda (6 dígitos en total).

Si no conoce el código de la unidad de estudio a cursar no ingrese información en el campo *"asignatura" y* de clic en el botón *buscar* para que se desplieguen las unidades de estudio ofertadas para su plan de estudios.

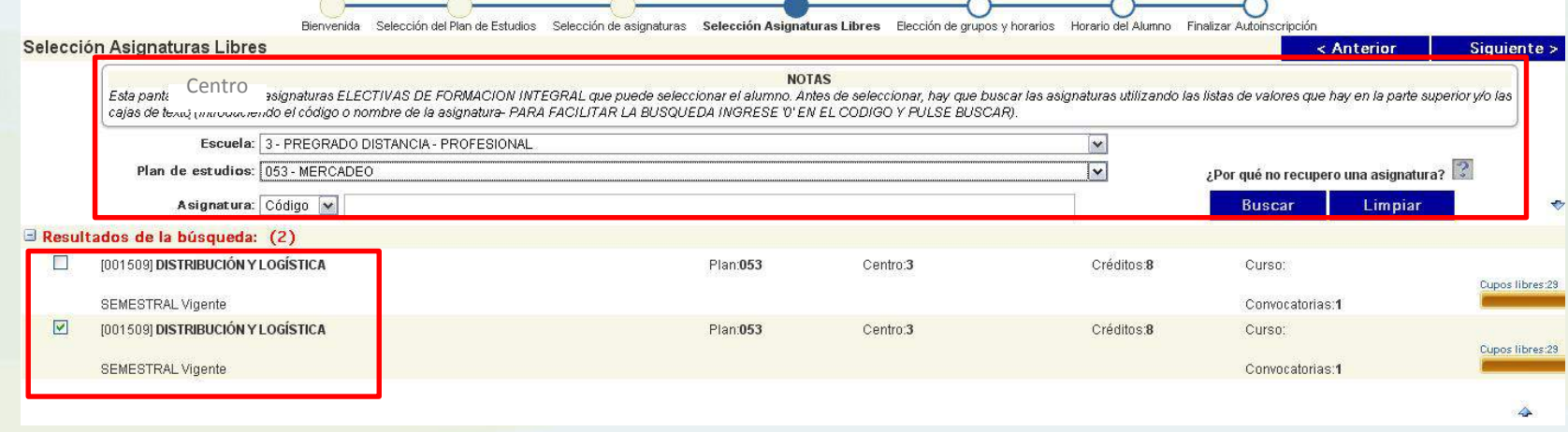

# **4. SELECCIÓN DE GRUPOS.**

El estudiante DEBE seleccionar los ciclos correspondientes (**Para Primer semestre del año**: Primer ciclo: CICLO 1, Segundo ciclo: CICLO 2. **Para Segundo semestre del año**: Tercer ciclo: CICLO 3 y Cuarto ciclo: CICLO 4). Enseguida seleccione el grupo en el que desea ver el bloque. Tenga en cuenta que solo podrá inscribir hasta un máximo de 16 créditos por ciclo.

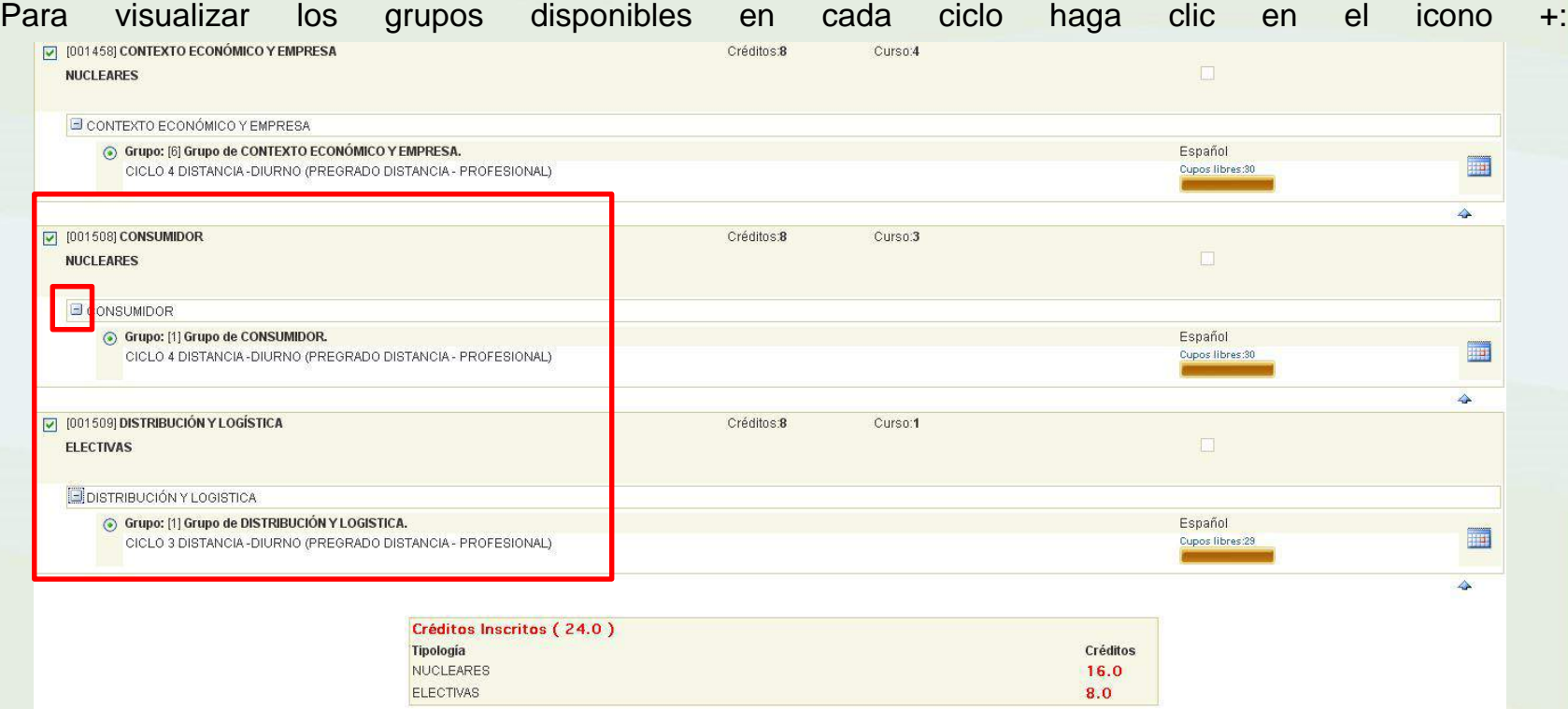

**NOTA IMPORTANTE:** La selección de grupos se debe hacer para cada uno de los bloques inscritos. Si no se selecciona el grupo, el sistema lo asigna de manera aleatoria. **TENGA EN CUENTA QUE NO SE HARÁN CAMBIOS DE GRUPO.** 

Si el cupo mínimo de 20 estudiantes por grupo no se cumple, estos podrán ser distribuidos aleatoriamente en otros grupos del mismo bloque temático.

# **6. VALIDACIÓN DE MATRÍCULA**

En este paso se formaliza la inscripción de unidades de estudio dando clic en el botón *¡¡Sí deseo validar*.

Si elige la opción *¡¡No!! deseo continuar,* el sistema lo regresa al paso anterior y no genera la orden de matricula ni reserva las unidades de estudio seleccionadas.

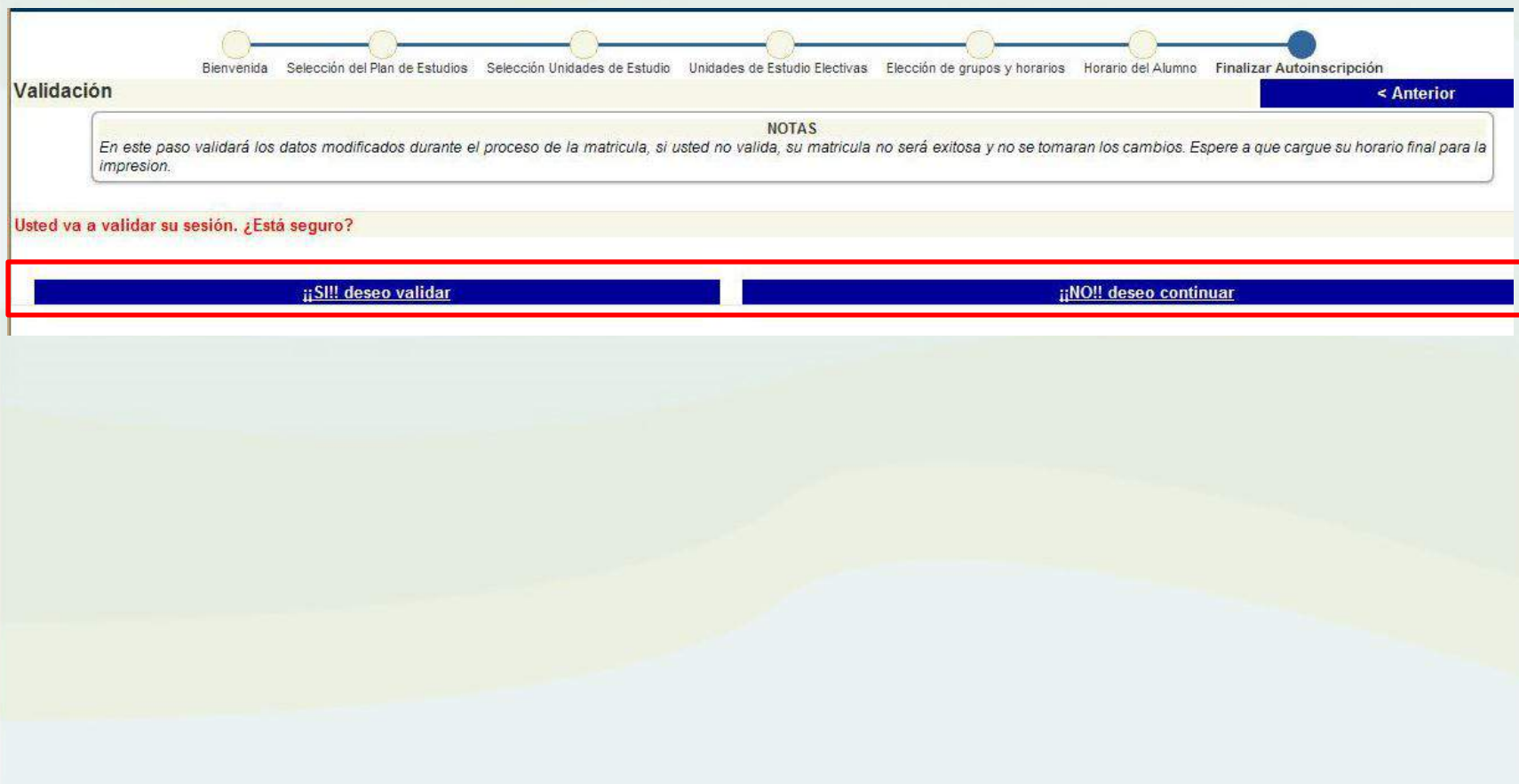

Si elige la opción *¡¡Si!! deseo validar,* el estudiante visualizará la orden de matrícula podrá imprimirla, guardarla en formato .pdf o realizar el pago en línea en el enlace *Pago de su recibo en línea. La impresión de este recibo es valida para pagar en bancos.*

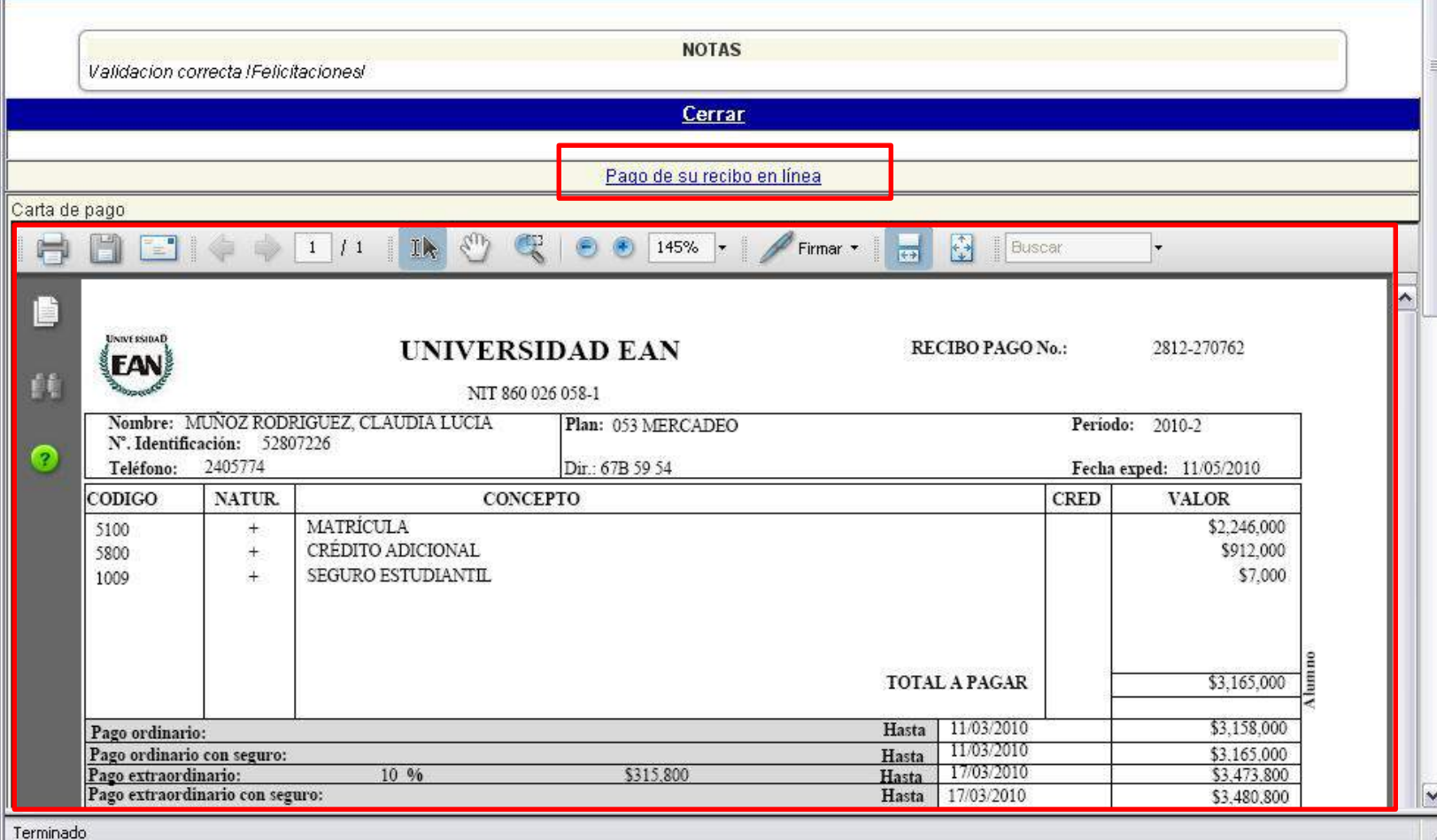

Para finalizar haga clic en el enlace *Cerrar*.

## **SI DESEA REALIZAR EL PAGO EN LÍNEA**

1. Una vez de clic en el enlace "Pago de recibo en línea" puede efectuar el pago de la matrícula usando medios electrónicos con tarjeta de crédito (Visa, MasterCard, American Express entre otros) o débito automático de su cuenta de ahorros o corriente a través de PSE. Solo debe ingresar el número de cédula, escoger el pago a realizar y hacer clic en el botón *Pagar*. Una vez realizado esto el sistema lo lleva a la página de pagos seguros desde donde puede hacer la transacción electrónica. Por esta opción también puede imprimir su Orden de Matrícula, haciendo clic en el botón imprimir.

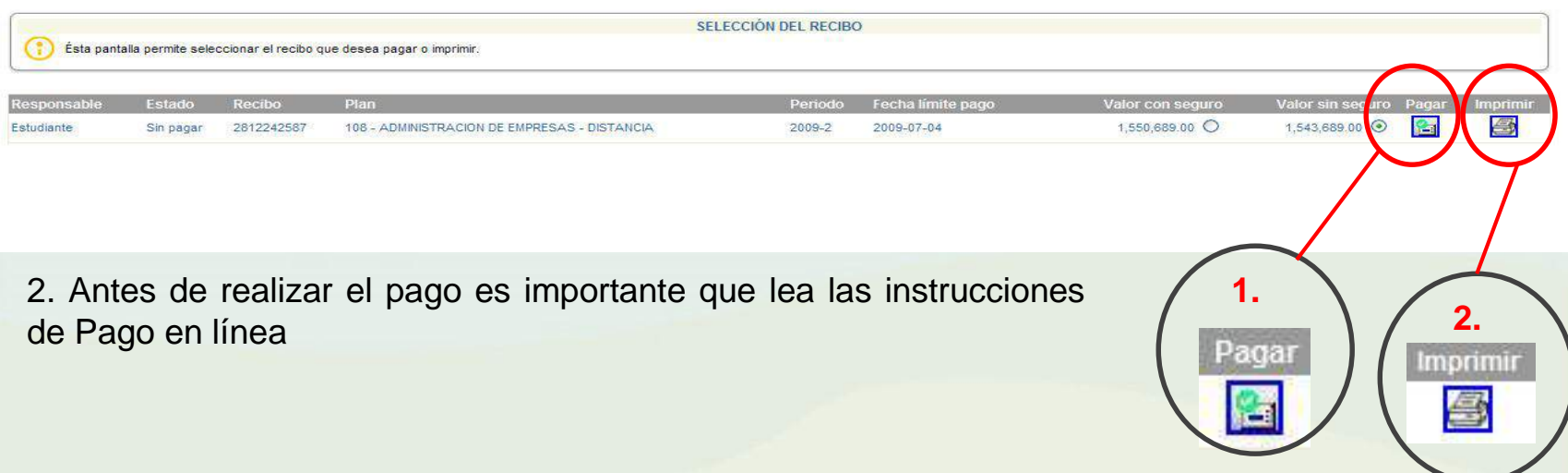

**Nota:** Tenga en cuenta que si no va a generar el pago electrónico no de clic en el botón pagar, esto bloquea el recibo de pago. Cualquier inconveniente por favor reportarlo al teléfono 5936464 ext. 1144 o al correo electrónico sugar@ean.edu.co

Si no desea realizar el pago en línea en este momento, usted puede posteriormente ingresar en el enlace *Pago en Línea* en el menú izquierdo del Portal Académico **SUGAR** o empler la opción *carrito* o *Pago en línea* ubicado en el menú *Herramientas*.

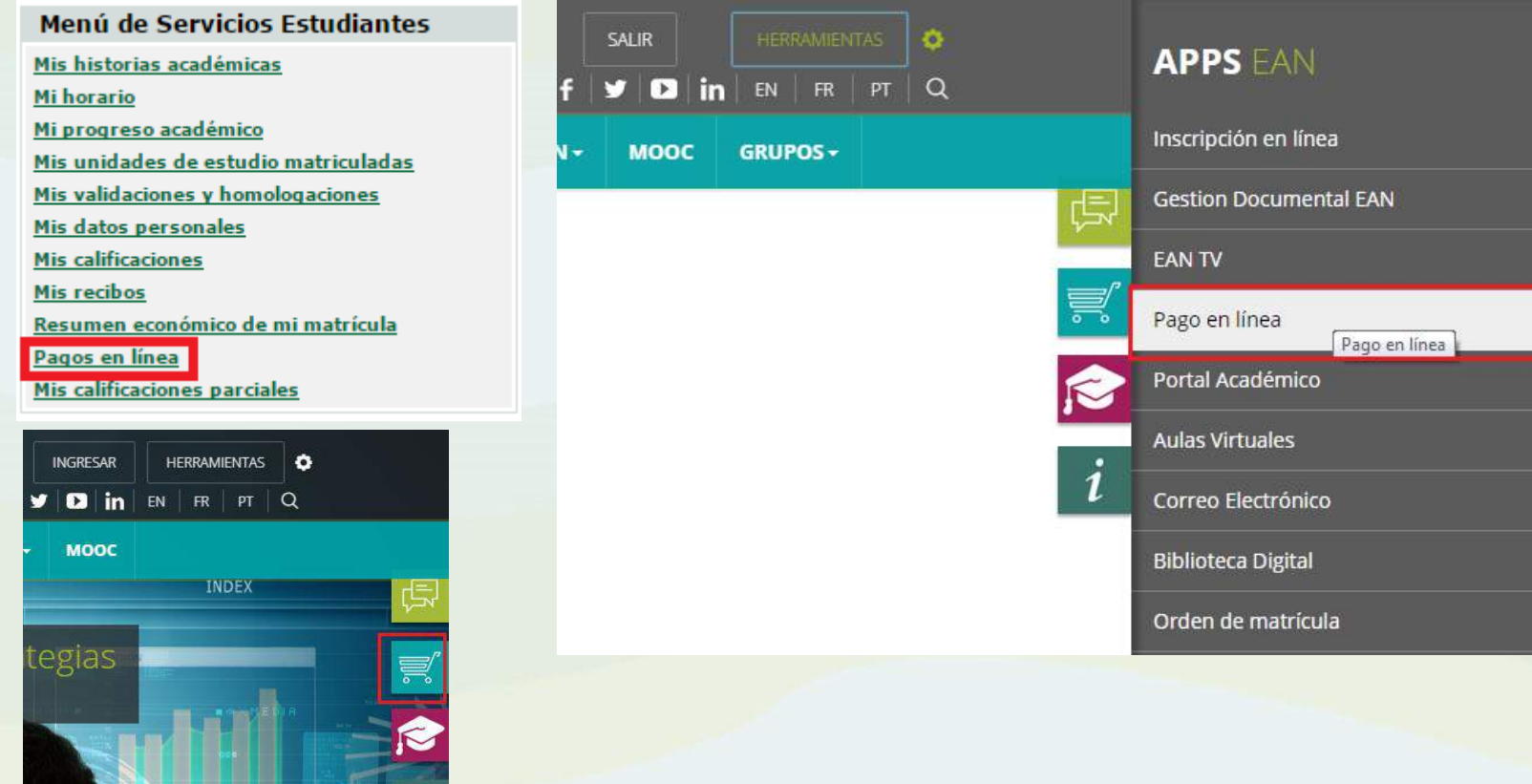

Maestría en Mercadeo

## **VERIFICACION DE INSCRIPCION DE UNIDADES DE ESTUDIO**

Verifique en el portal académico en que ciclo y grupo quedo cada unidad de estudio matriculada en el enlace *Mis unidades de estudio matriculadas.*

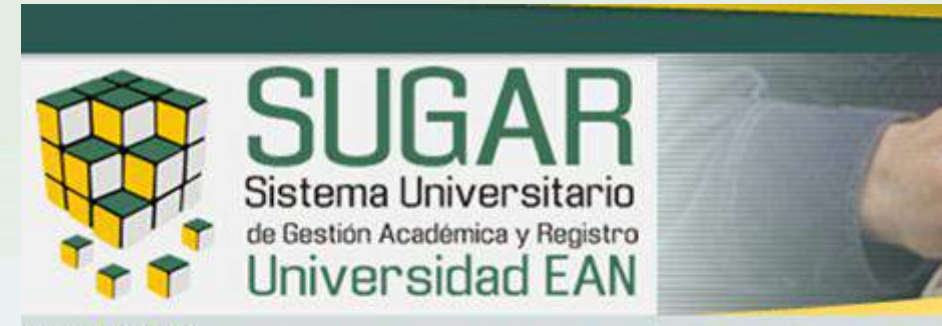

Bienvenido/a:

#### Menú de Servicios Estudiantes

Mis historias académicas

#### Mi horario

Mi progreso académico

Mis unidades de estudio matriculadas

Mis validaciones y homologaciones

Mis datos personales

Mis calificaciones

Mis recibos

Resumen económico de mi matrícula

**Automatrícula** 

Pagos en línea

# **Portal de Servicios**

Bienvenido al Portal de Serv

Ingrese a sus aplicaciones

Si tiene algún inconveniente electrónico:

sugar@correo.ean.edu.co

Avisos

Una vez ingrese, el estudiante podrá visualizar las asignaturas, el número de créditos, el tipo de asignatura, el grupo y el ciclo (D1\*: primer ciclo, D2\*: segundo ciclo, D3\*: tercer ciclo, D4\*:Cuarto ciclo) donde quedo inscrito.

Tenga en cuenta que no puede matricular más 16 créditos en un mismo ciclo.

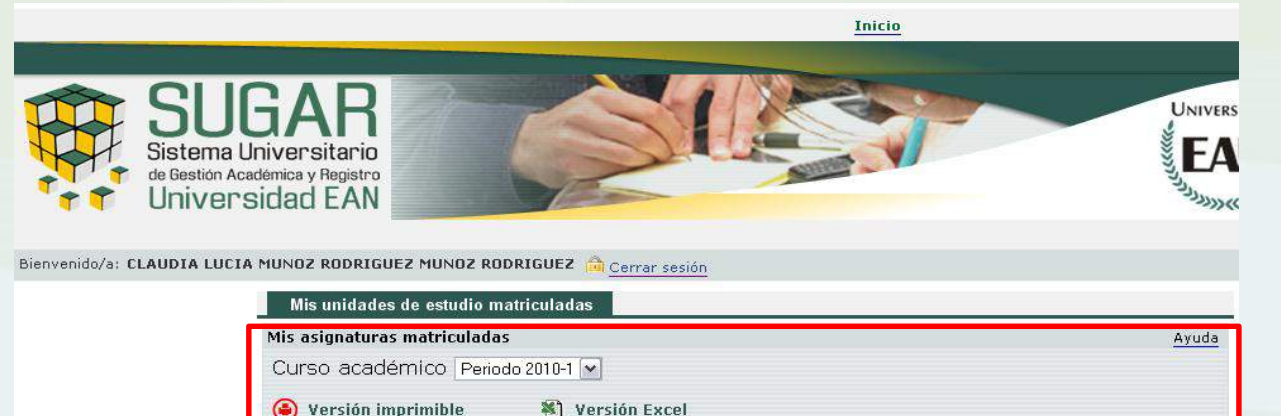

Convocatorias

agotadas

N<sup>o</sup>

matrículas

Actividad/Grupo

Duración: D1

Grupo: 6 - CICLO1

Actividad: GESTION

**DE MERCADOS** 

**Tipo** 

asignatura

**NUCLEARES** 

\*D1 – Ciclo 1: Enero a Abril.

\*D2 – Ciclo 2: Abril a Junio.

\*D3 – Ciclo 3: Agosto a Octubre.

Curso: 2010-1

Asignatura

000074 GESTION DE

**MERCADOS** 

Plan/Programa: MERCADEO

Créditos

\*D4 – Ciclo 4: Octubre a Diciembre.

Si al verificar su inscripción ésta no es correcta, podrá ingresar de nuevo a la automatrícula y hacer los ajustes necesarios. UNICAMENTE HASTA LAS FECHAS ESTIPULADAS EN LA CIRCULAR DE MATRICULA VIGENTE, de lo contrario deberá enviar su inquietud al correo registro@ean.edu.co . **Tenga en cuenta que si realiza algún cambio en la matrícula debe imprimir de nuevo el recibo de pago.**

# **7. PREGUNTAS FRECUENTES:**

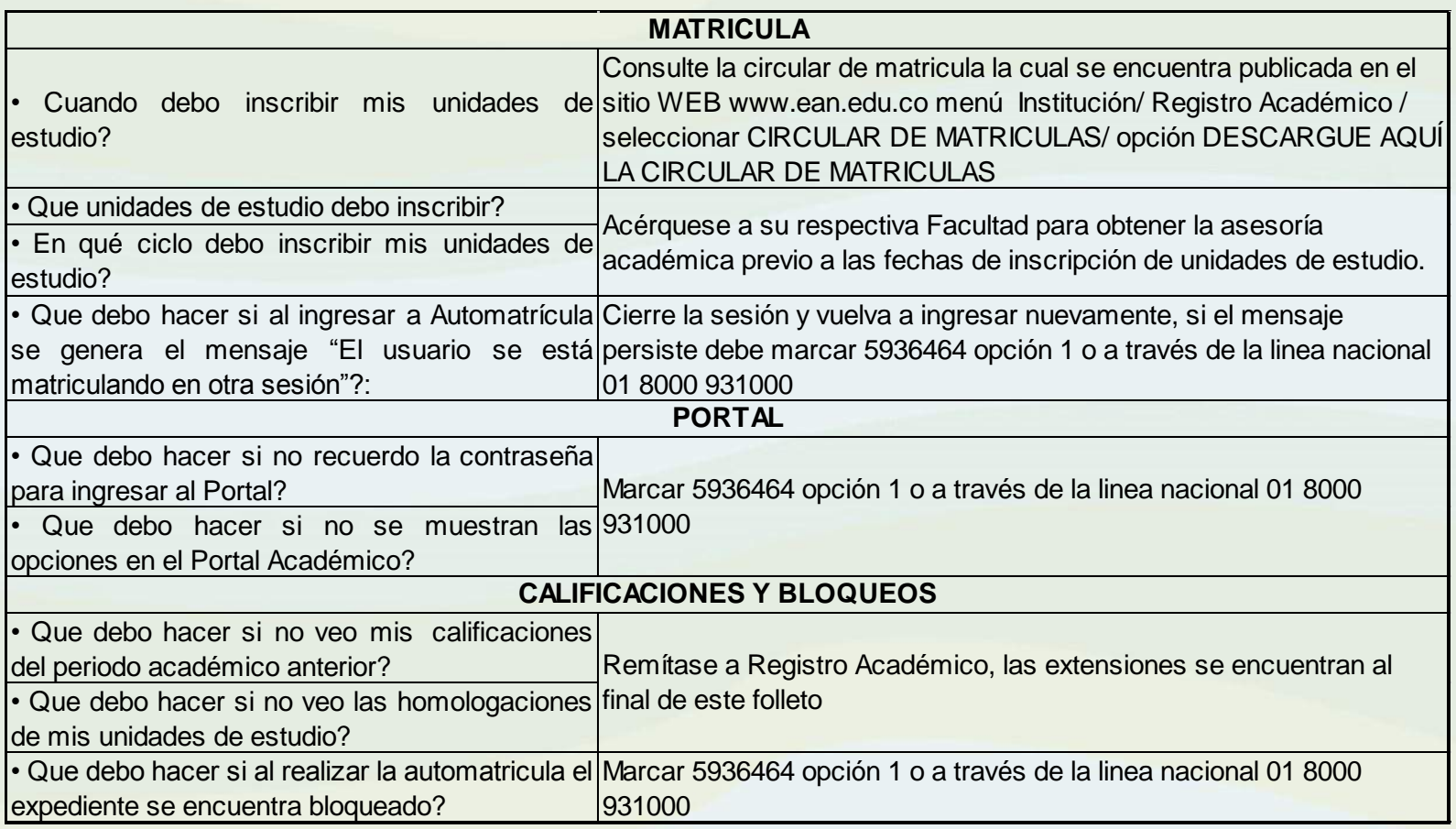

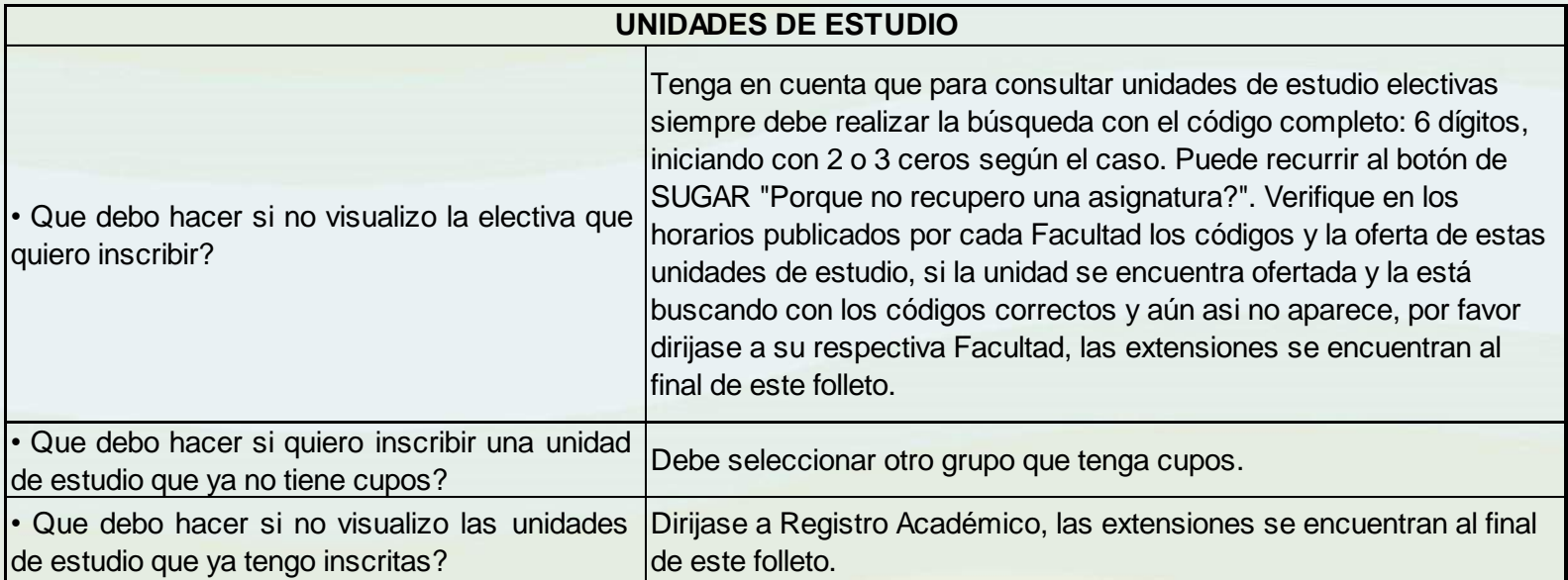

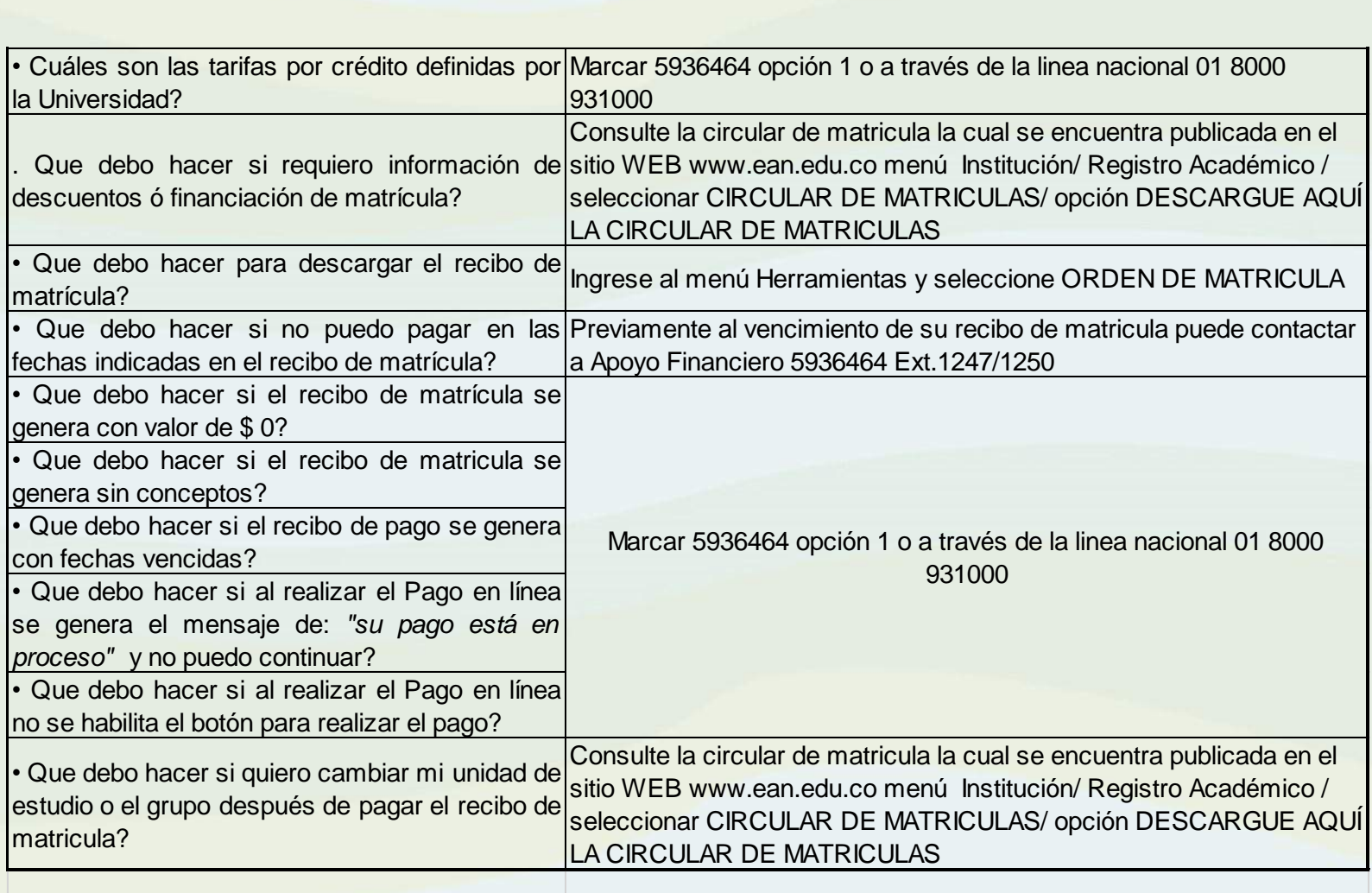

#### **Proyecto SUGAR**

Línea Nacional Gratuita: 01 8000 93 1000

[sugar@ean.edu.co](mailto:sugar@ean.edu.co)

#### **Si tiene inconvenientes con su horario por favor comuníquese con su Facultad:**

Facultad de Estudios en Ambientes Virtuales 5936464 ext: 7006 – 1101 – 1140 – 2265 – 2866 – 2867

**Si presenta bloqueo en el sistema, por documentación, comuníquese con:**

Registro Académico al 5936464 ext: 7008

**[www.ean.edu.co](http://www.ean.edu.co/)**